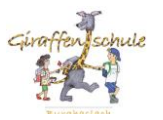

## **Anleitung Microsoft Office 365 - Teams**

## Inhaltsverzeichnis

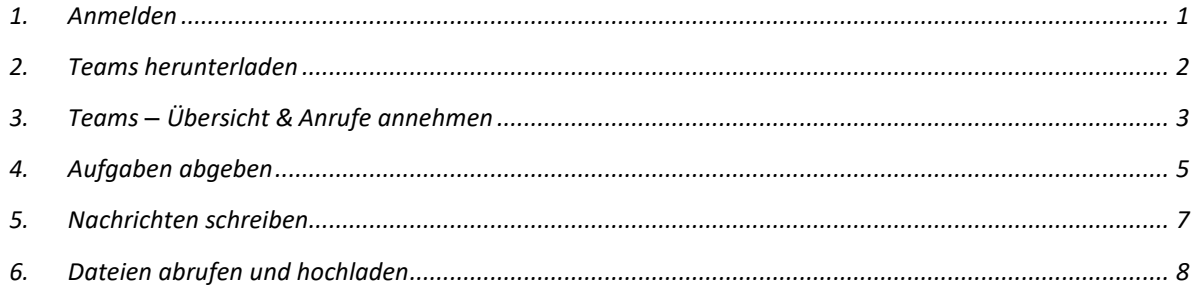

<span id="page-0-0"></span>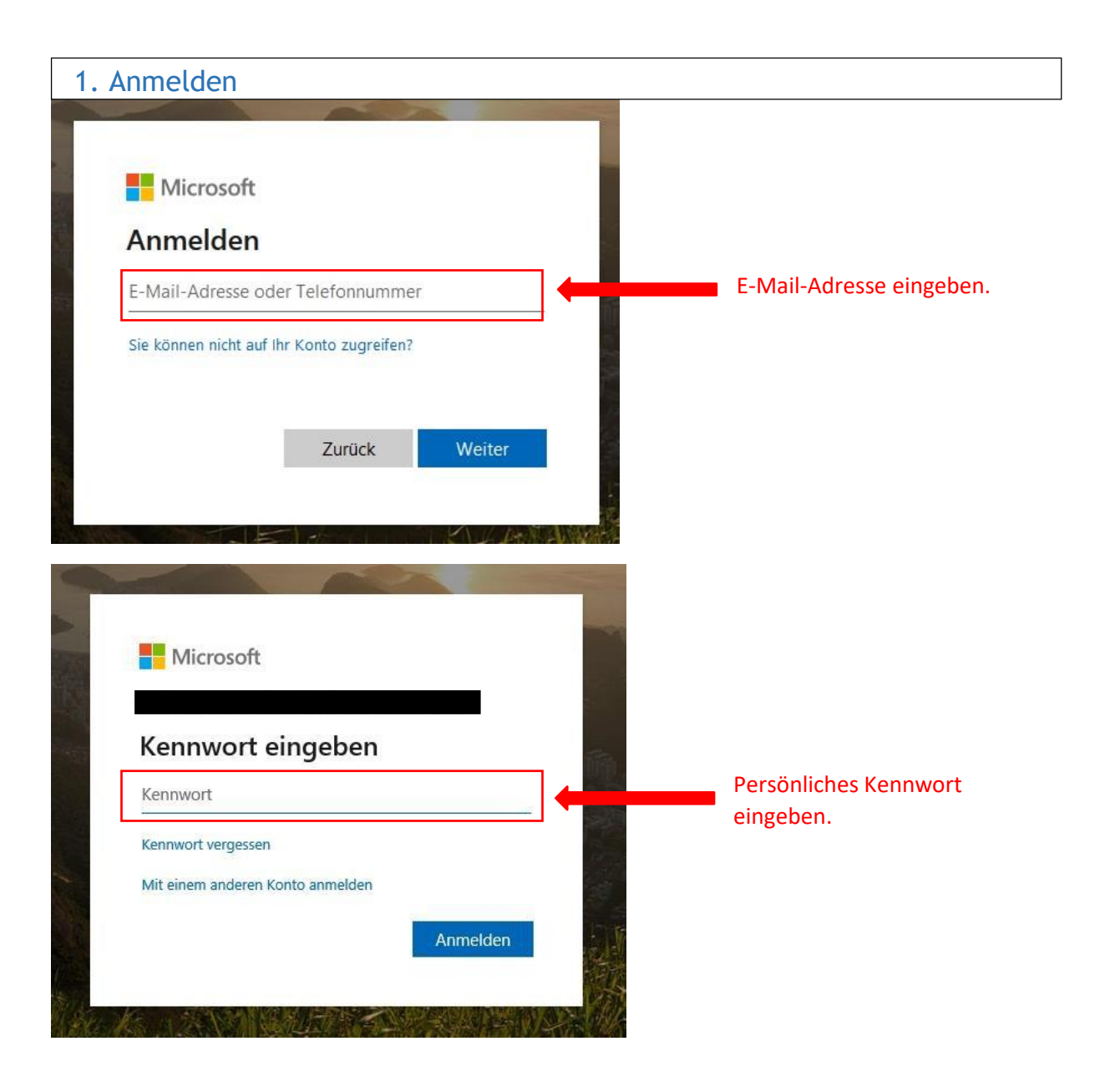

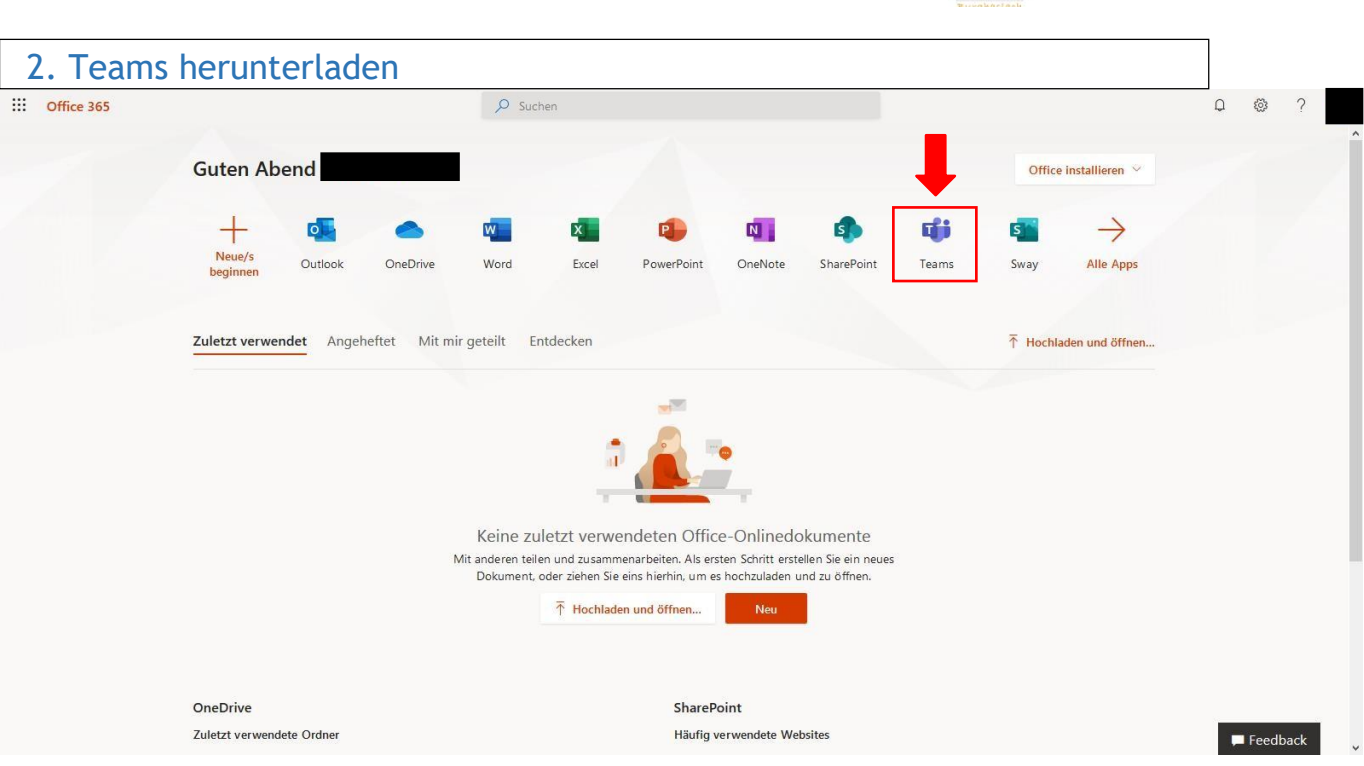

- <span id="page-1-0"></span>• Auf "Teams"  $(\frac{f}{T_{\text{trans}}})$  klicken.
- Wichtig: **Laden** Sie Teams auf ihren Computer/Tablet/Handy **herunter**, damit es ohne Probleme funktioniert. Entweder zeigt es Ihnen direkt an, wenn Sie auf "Teams" geklickt haben oder Sie laden es vom AppStore herunter.

Alternative: [https://www.microsoft.com/de-de/microsoft-365/microsoft-teams/download](https://www.microsoft.com/de-de/microsoft-365/microsoft-teams/download-app)[app](https://www.microsoft.com/de-de/microsoft-365/microsoft-teams/download-app)

NICHT ONLINE VERWENDEN!

<span id="page-2-0"></span>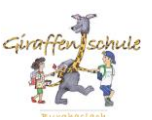

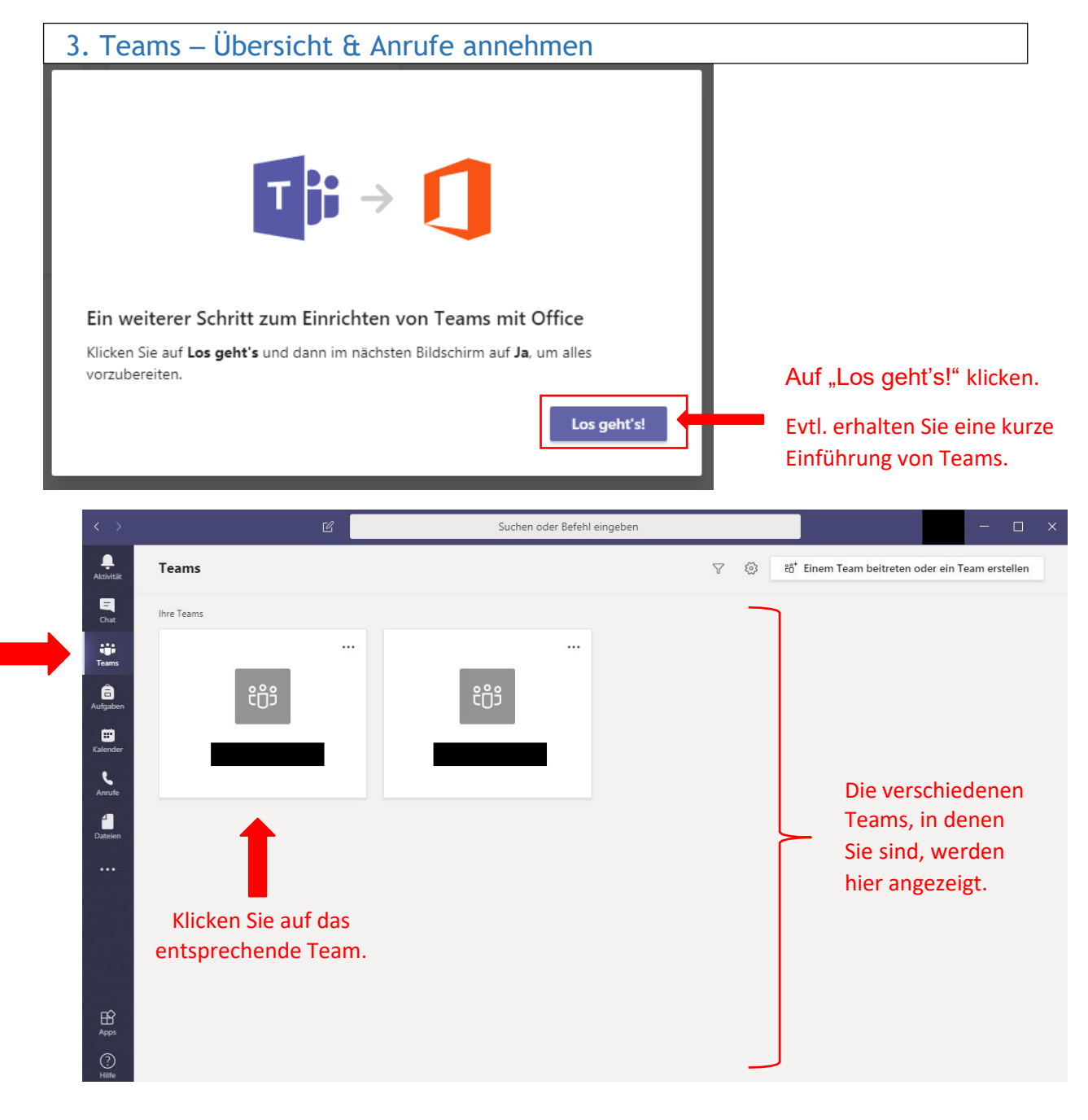

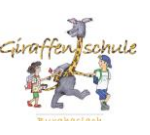

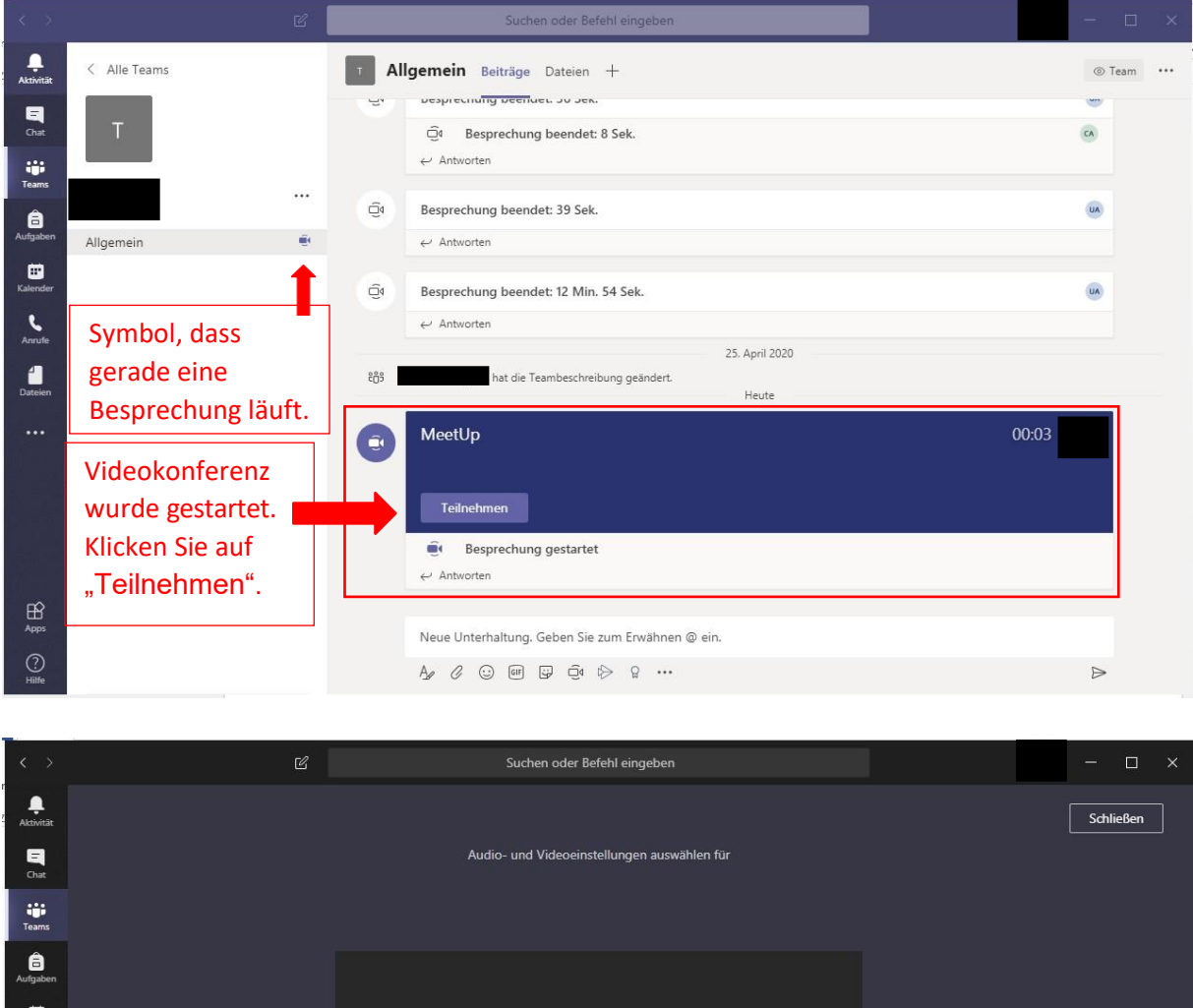

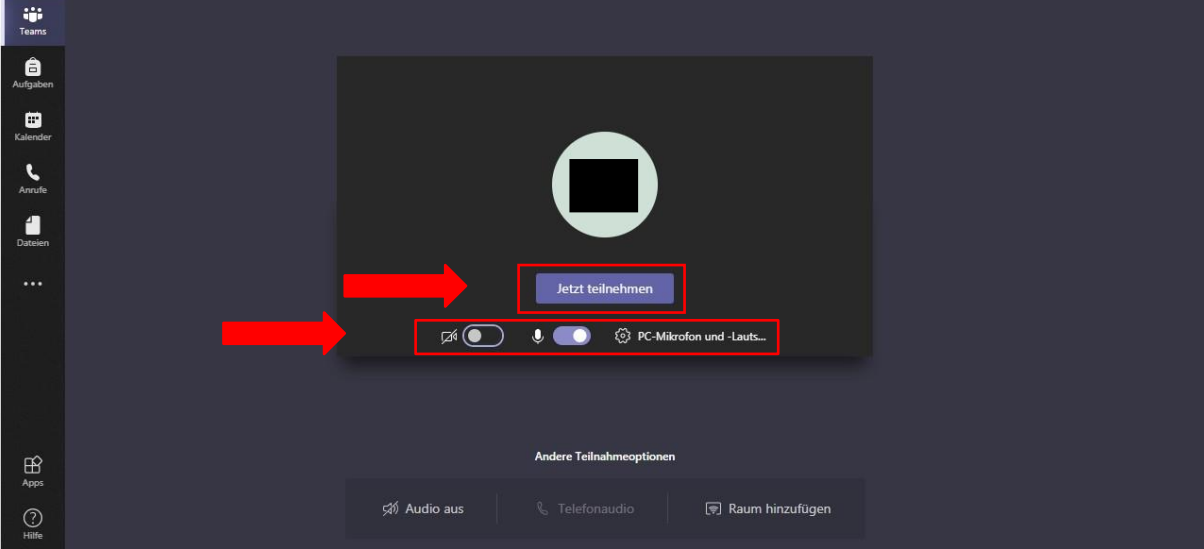

- Auf "Jetzt teilnehmen" klicken.
- Stellen Sie bitte Kamera und Mikrofon an. Gegebenenfalls fordert die Lehrkraft Sie auf, das Mikrofon nur dann anzuschalten, wenn Ihr Kind etwas sagen möchte.

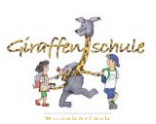

<span id="page-4-0"></span>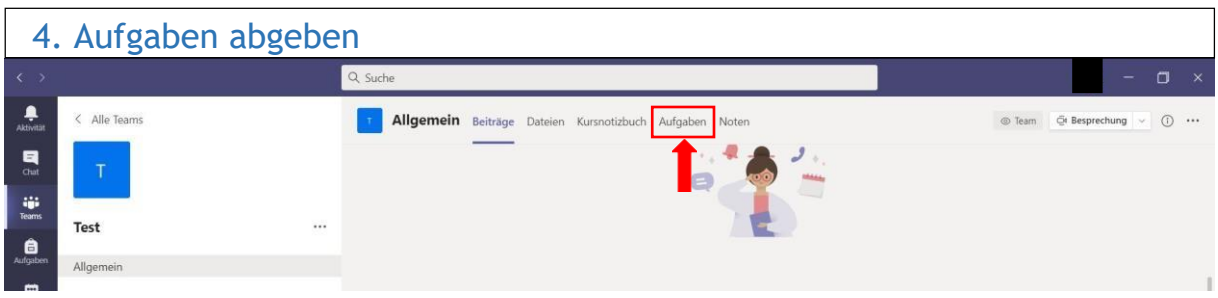

• Wenn Sie auf den entsprechenden Kurs gehen, finden Sie oben in der Leiste "Aufgaben". Klicken Sie auf "Aufgaben".

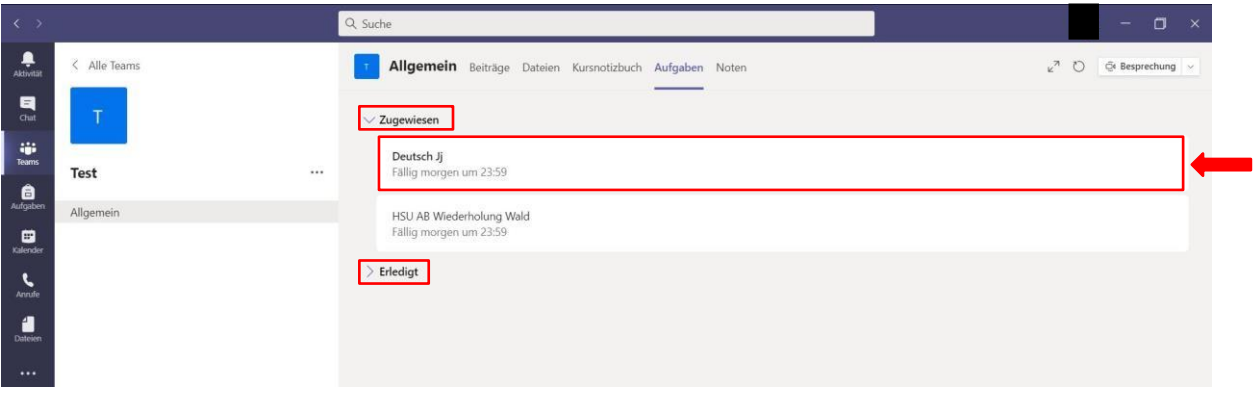

- Bei "Zugewiesen" werden alle Aufgaben angezeigt, die zu bearbeiten sind. Unter dem Reiter "Erledigt" werden alle Aufgaben aufgelistet, die schon bearbeitet und abgegeben wurden.
- Klicken Sie auf die entsprechende Aufgabe.

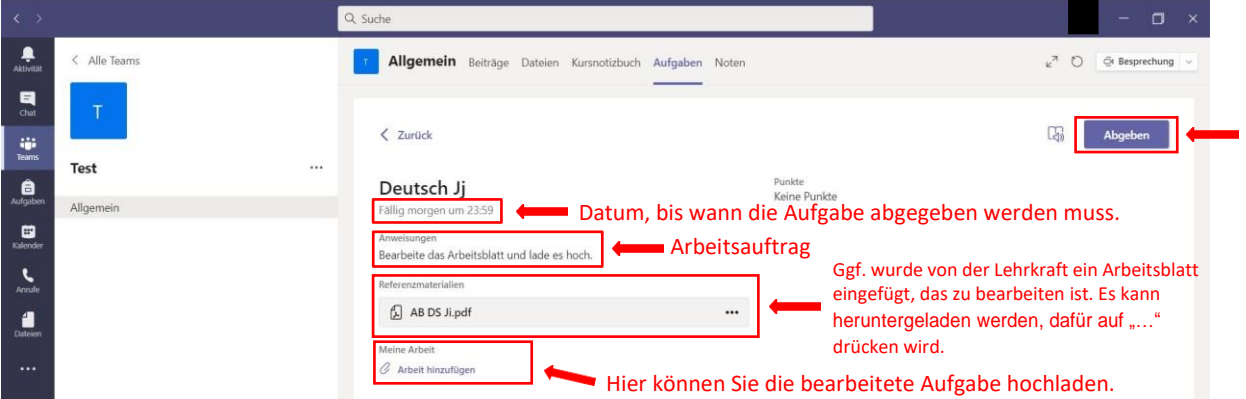

- Laden Sie die zu bearbeitende Aufgabe mit dem Dateinamen hoch, den Ihnen die Lehrkraft vorgibt.
- WICHTIG: Am Schluss auf "Abgeben" drücken, damit die Lehrkraft die Aufgabe erhält.

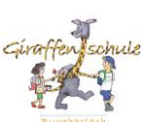

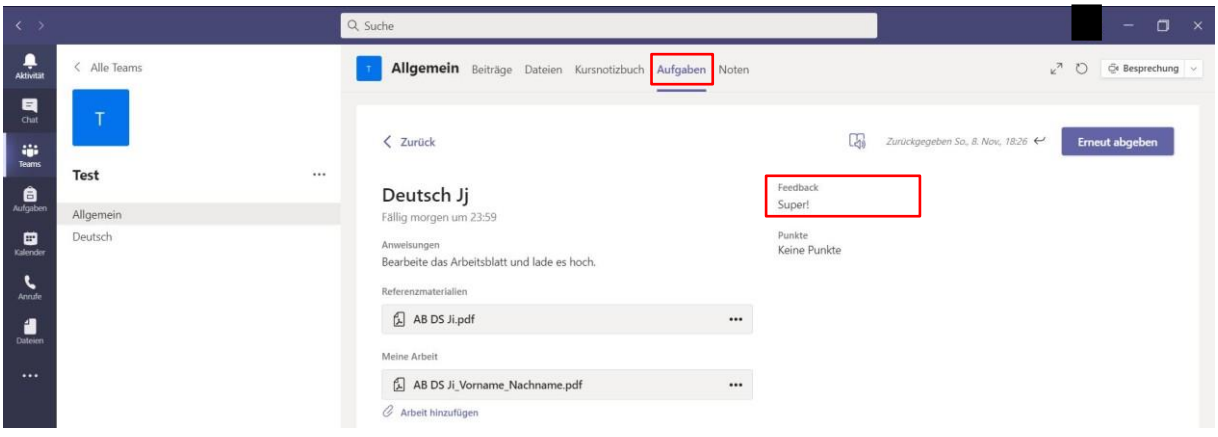

- Sie erhalten von der Lehrkraft eine Rückmeldung/Feedback.
- Ggf. erhalten Sie eine Benachrichtigung direkt über Teams, dass ein Feedback von der Lehrkraft geschrieben wurde. Ansonsten müssen Sie auf die Aufgabe direkt gehen.

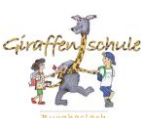

## <span id="page-6-0"></span>5. Nachrichtenschreiben

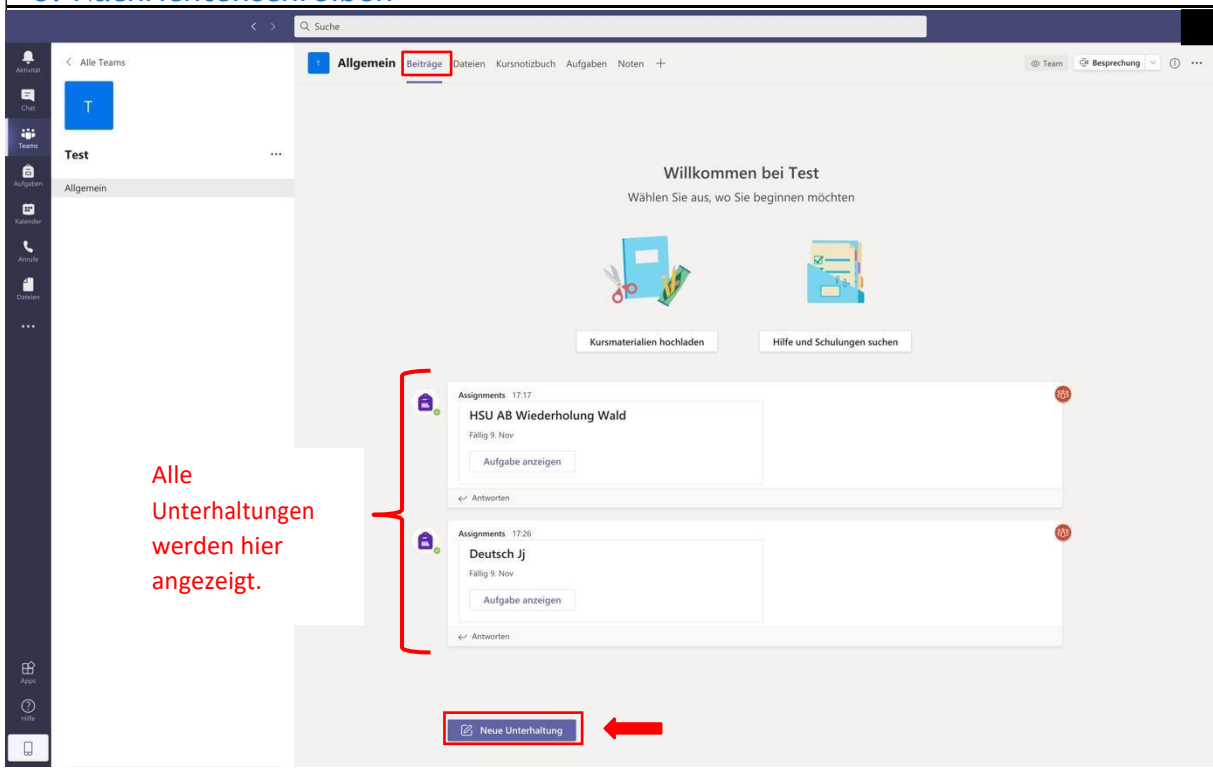

• ACHTUNG: Alle Teilnehmer können die Nachrichten sehen.

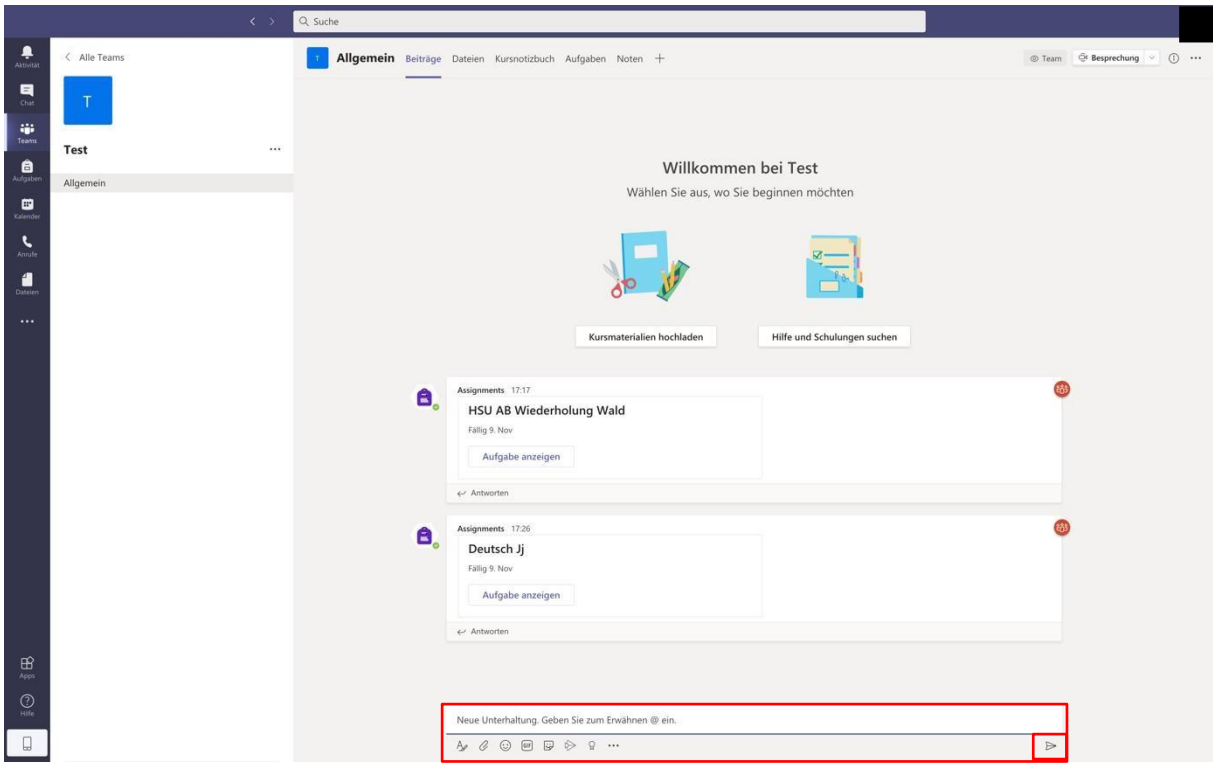

• Jetzt kann eine Nachricht an die ganze Gruppe geschrieben werden. Es können auch Anhänge etc. eingefügt werden. Um die Nachricht abzuschicken, muss auf den linken "Pfeil" gedrückt werden.

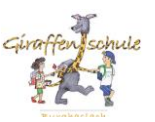

<span id="page-7-0"></span>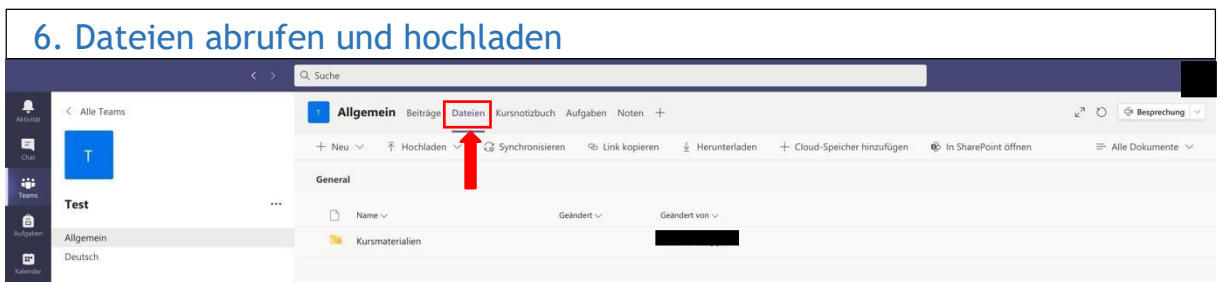

• Drückt man auf der oberen Leiste, den Button "Dateien", kann die Lehrkraft unter diesem Reiter auch Dokumente für die Schülerinnen und Schüler bereitstellen.